# **FEM-System MEANS V11**

## **Rolling Contact of a Rail-Wheel-Model Contact-Pressure of Bearings**

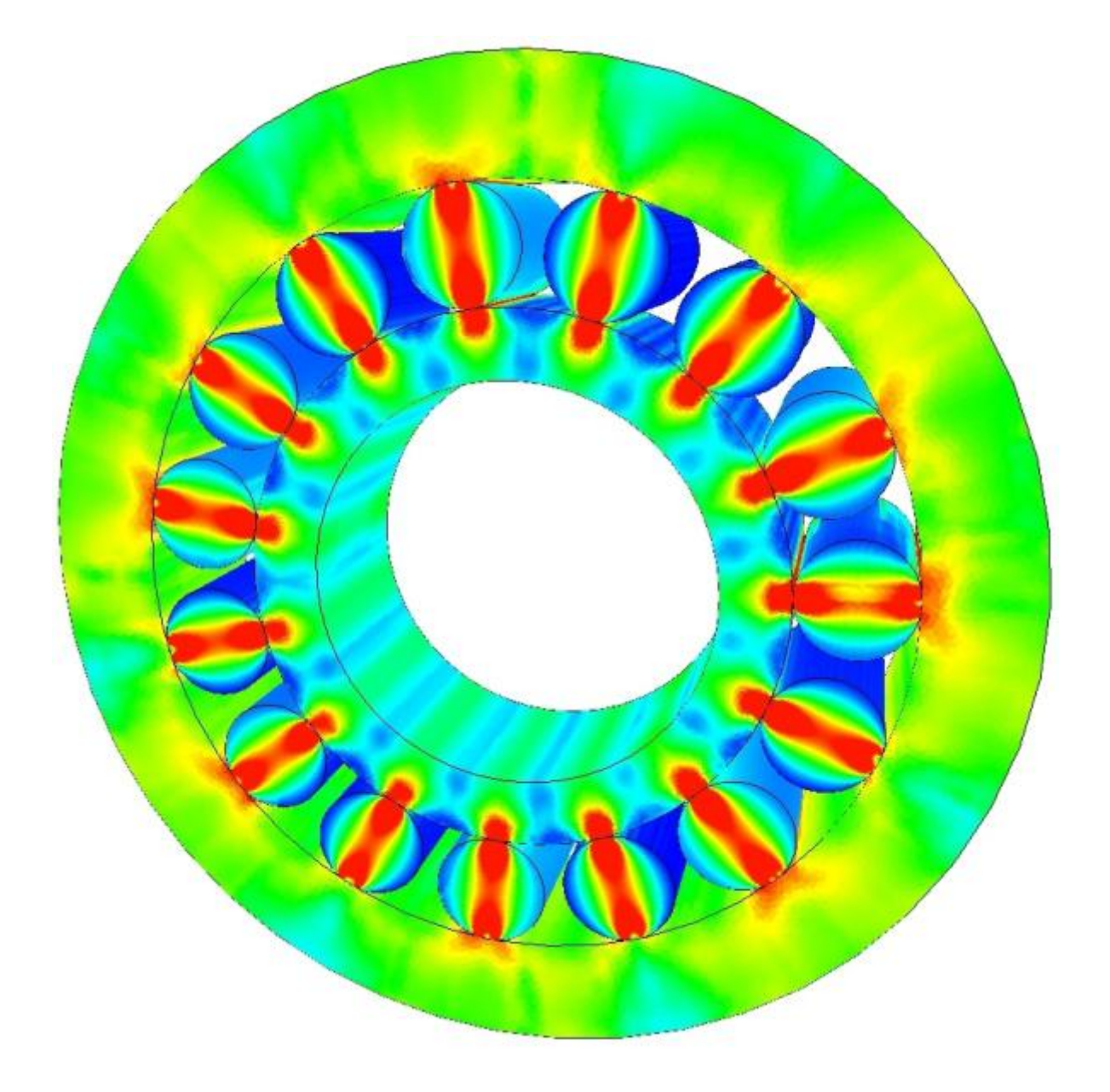

# **(C) 2018 by HTA-Software**

**[www.fem-infos.com](http://www.fem-infos.com)**

**Tel. 0049-7844-98641 Germany**

## **Part 7: Contact-Analysis mit MEANS V11**

A wheel with an outer radius of 50 mm and an inner radius of 7.5 mm is pressed with a force of 214.2 KN perpendicular to a 120 mm railway track. Wheel and track are made of the steel S900A with a vield strength of 900 N/mm<sup>2</sup>.

#### **What is rolling contact**

The recurrent exposure to high contact pressure tires the tracks by microstructural changes so far that fissures (Heat check cracks) occur. The phenomenon of rolling contact fatigue (Rolling Contact Fatigue RCF) is a significant cost factor for the manufacturer of train and rail systems, ball bearings or bolt clamped components.

#### **Calculation of the Hertzian contact pressure**

The contact surface between wheel and rail is 15 mm wide and 20 mm long.

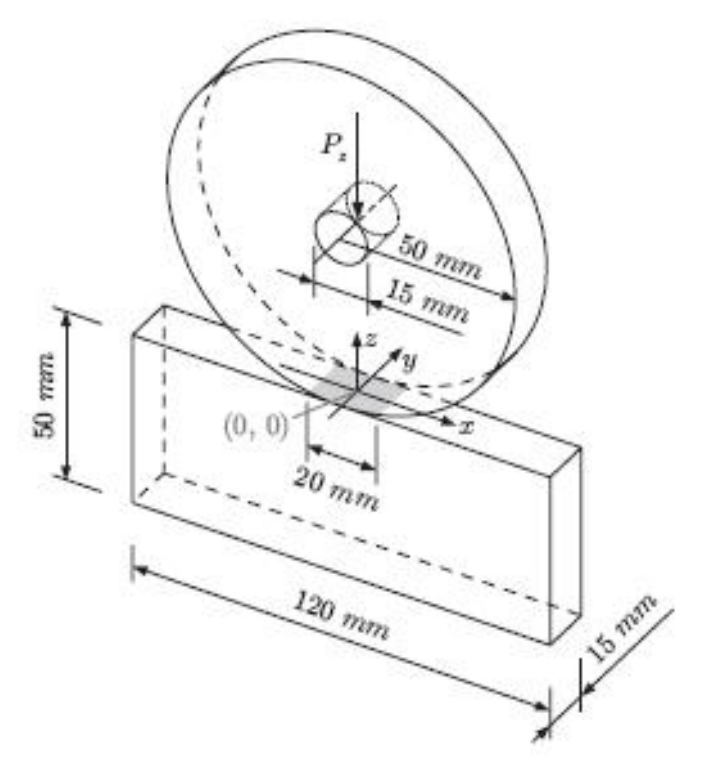

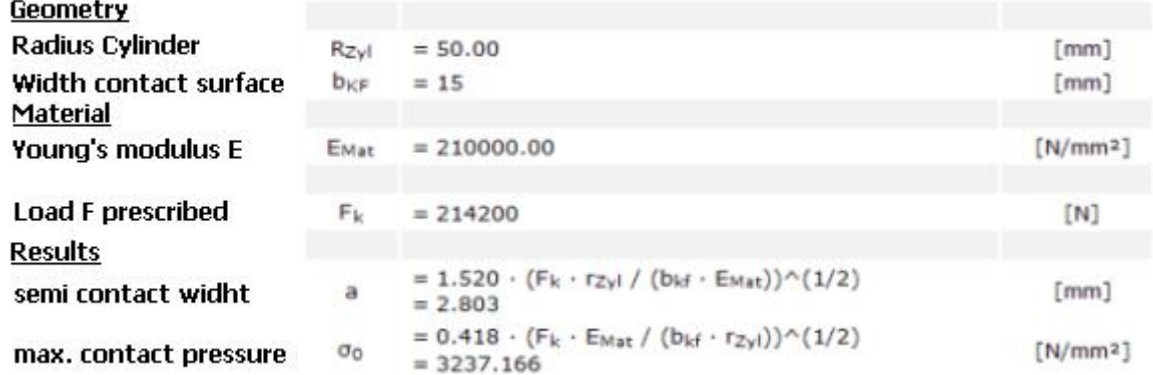

Using an online calculator it is calculated a contact pressure of  $3237.166$  N/mm<sup>2</sup>.

How big are the contact pressure with the FEM-System MEANS V11 with the add-on module CONTACT from [www.fem-infos.com](http://www.fem-infos.com)

### **Mesh Generation with MEANS V11**

In MEANS V10, the model had to be created with AutoCAD and via the DXF interface. Now with MEANS V11 it is possible to create the complete model in just a few steps in the Lines- and Nodes-Mode.

With MEANS V11, the "View" and "3. Line-Modus" tabs are first selected to enter a circle and a rectangle with 2 element groups and 2 mesh refinements.

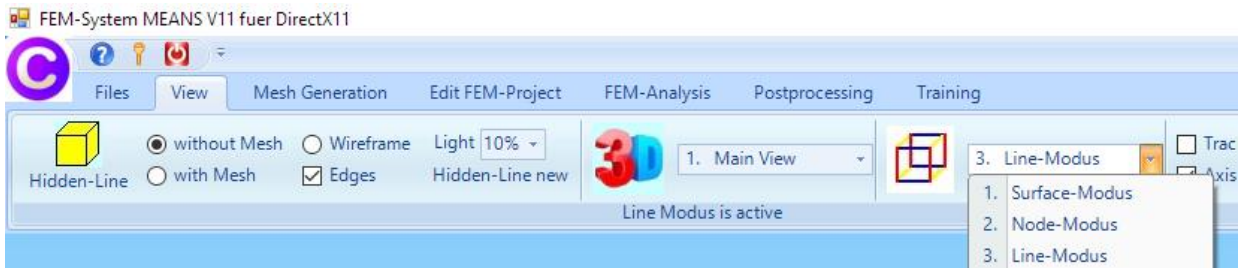

During the input you can switch between Nodes- and Lines-Modus.

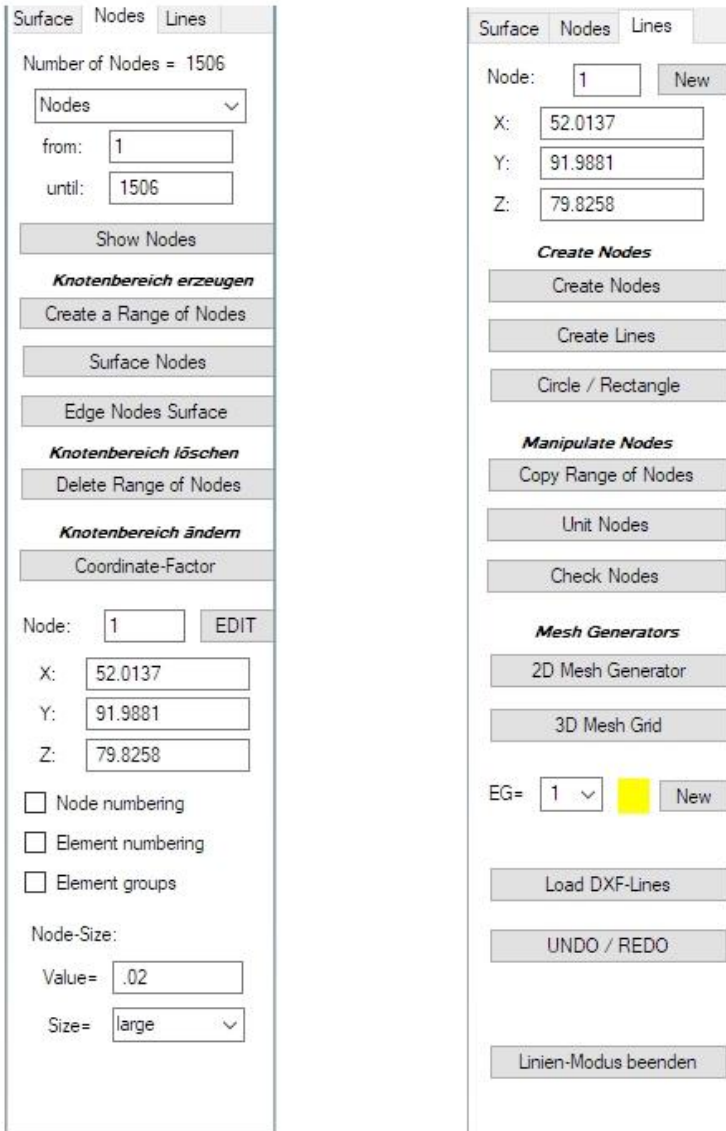

Enter a full circle with a radius of 50 mm at the zero point. Also, a fine raster of 92 nodes is chosen so that the circle is as round as possible and not too square. Otherwise you get too high a contact pressure at the corners and edges instead of a desired contact pressure is evenly distributed over the surface.

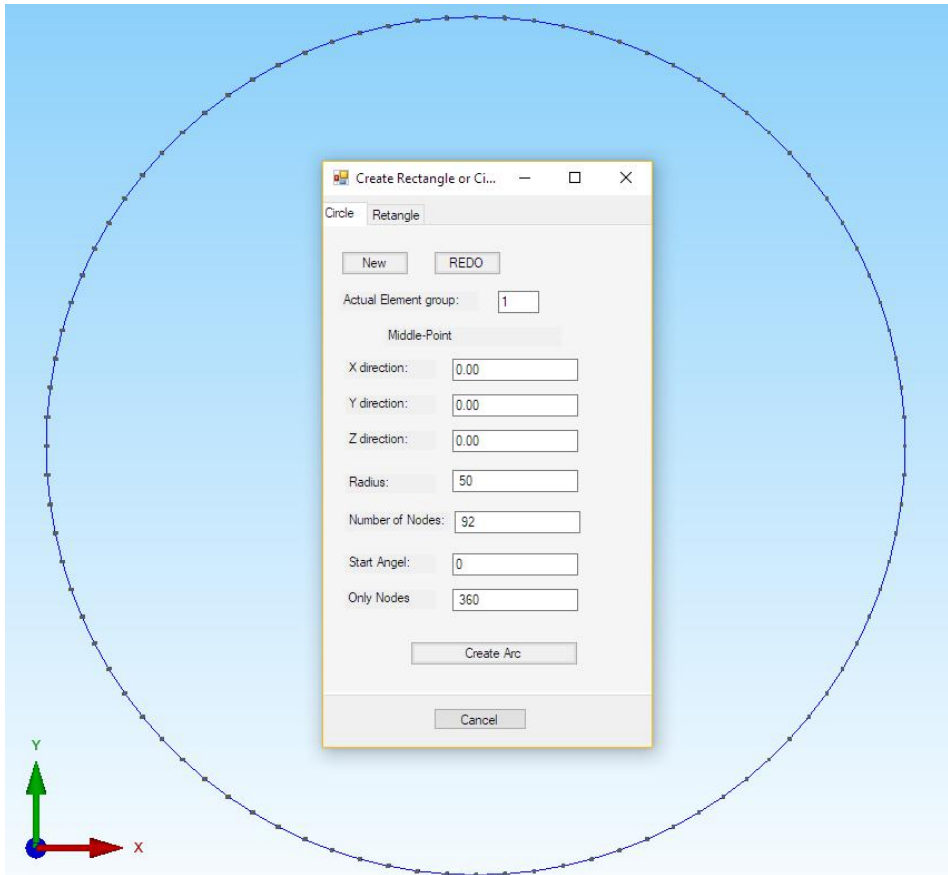

Repeat to create a circle with radius 7.5 mm and 24 nodes.

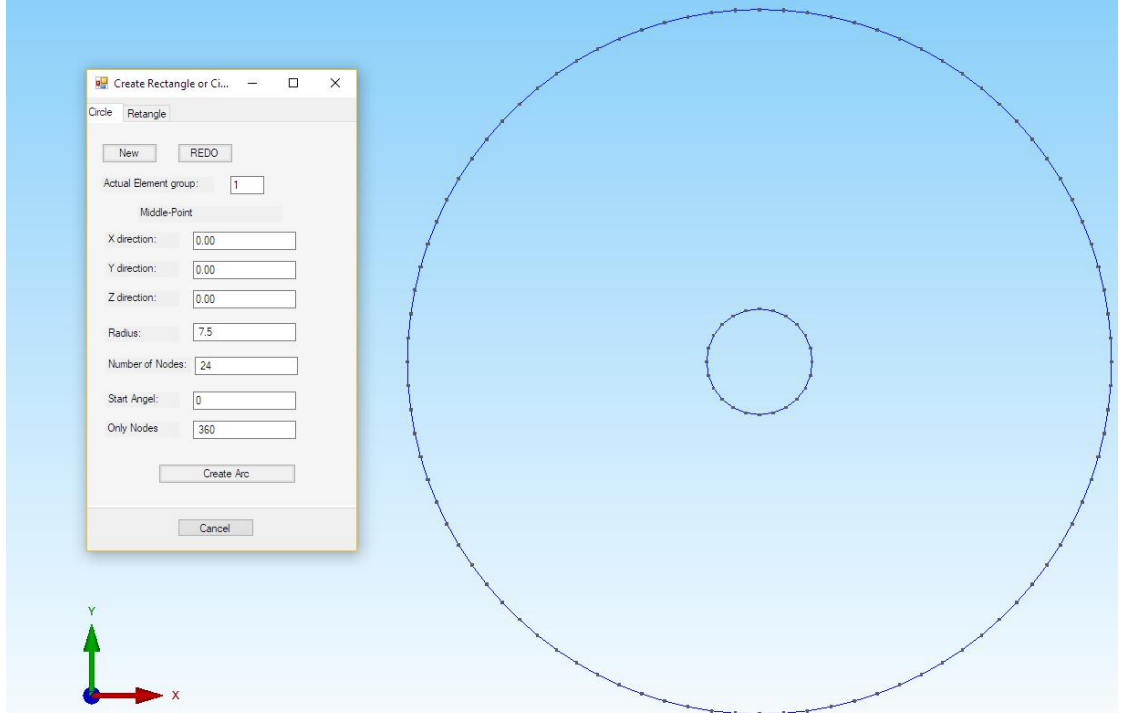

Now create the 2 element group with a rectangle of width 120 mm and height 50 mm. However, it is given a height of 49.99 mm so that a distance of 0.01 mm is between circle and rectangle, otherwise the solver would find no contact nodes and cancel the analysis.

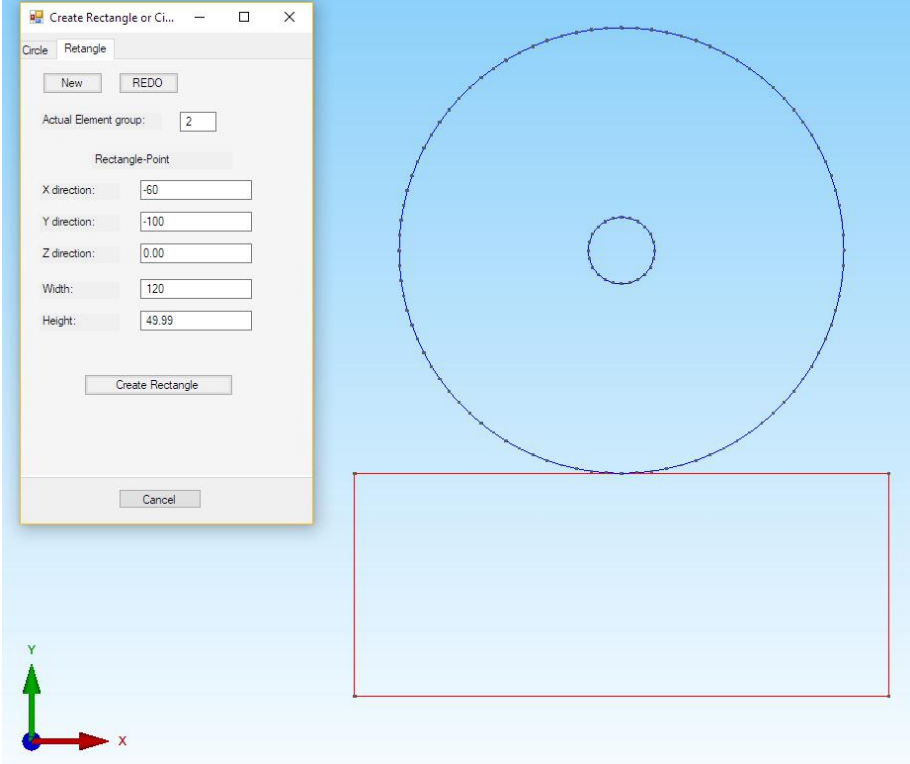

#### **Mesh generation without mesh refinement**

Now save the line model under any name and select menu "2D mesh generator" to generate a mesh without mesh refining and extruding:

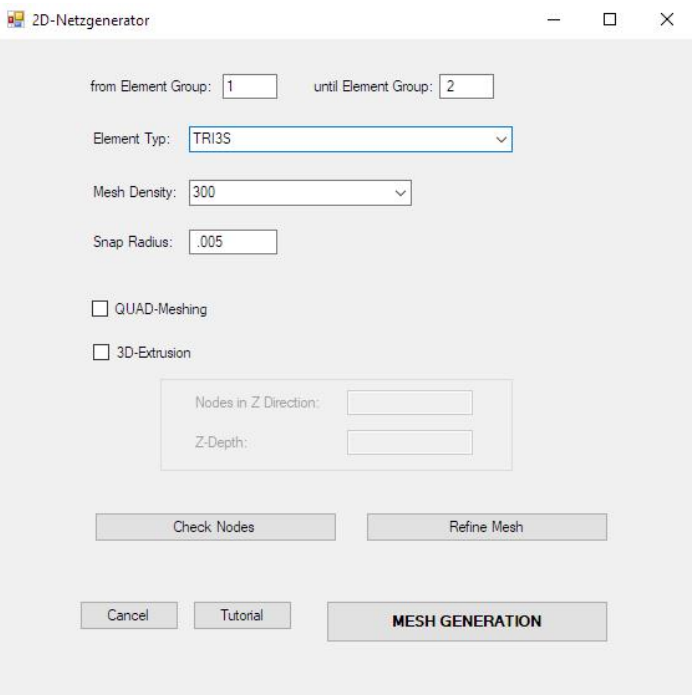

Select the "Front View" view so that the 2D mesh can be seen in the XY plane, then choose the "Edit FEM Project" and "Element Groups" tabs to give each element group a color.

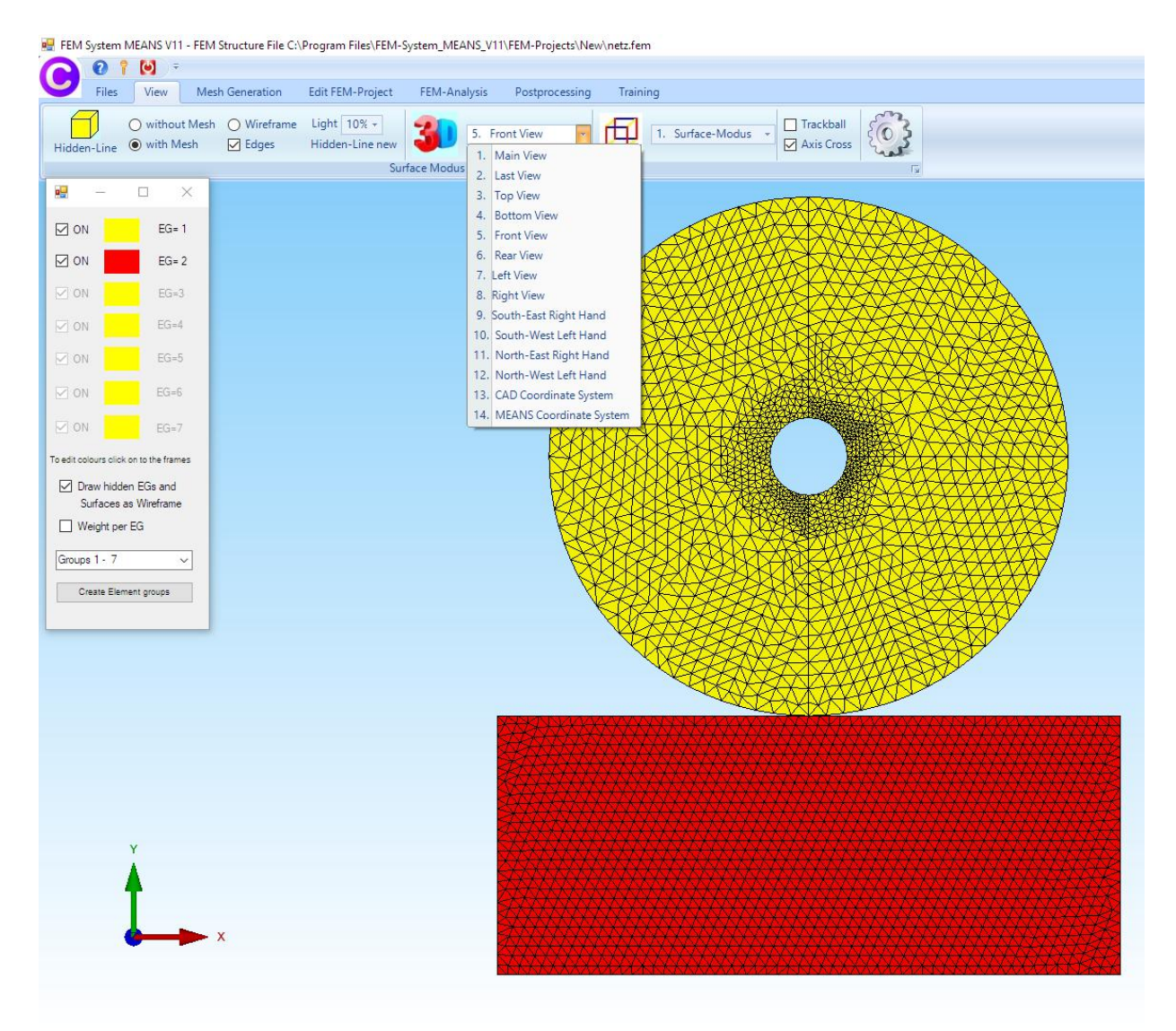

#### **Mesh generation with mesh refinement**

The mesh for a contact analysis is not fine enough. Therefore, the line model must be extended with two rectangles for mesh refinement.

Load the line model again and select "Rectangle / Circle" and create the following rectangle

Element group = 3 Starting point in X direction = - 1 mm Starting point in Y direction = - 45 mm Width =  $2 \text{ mm}$  and Height =  $5 \text{ mm}$ 

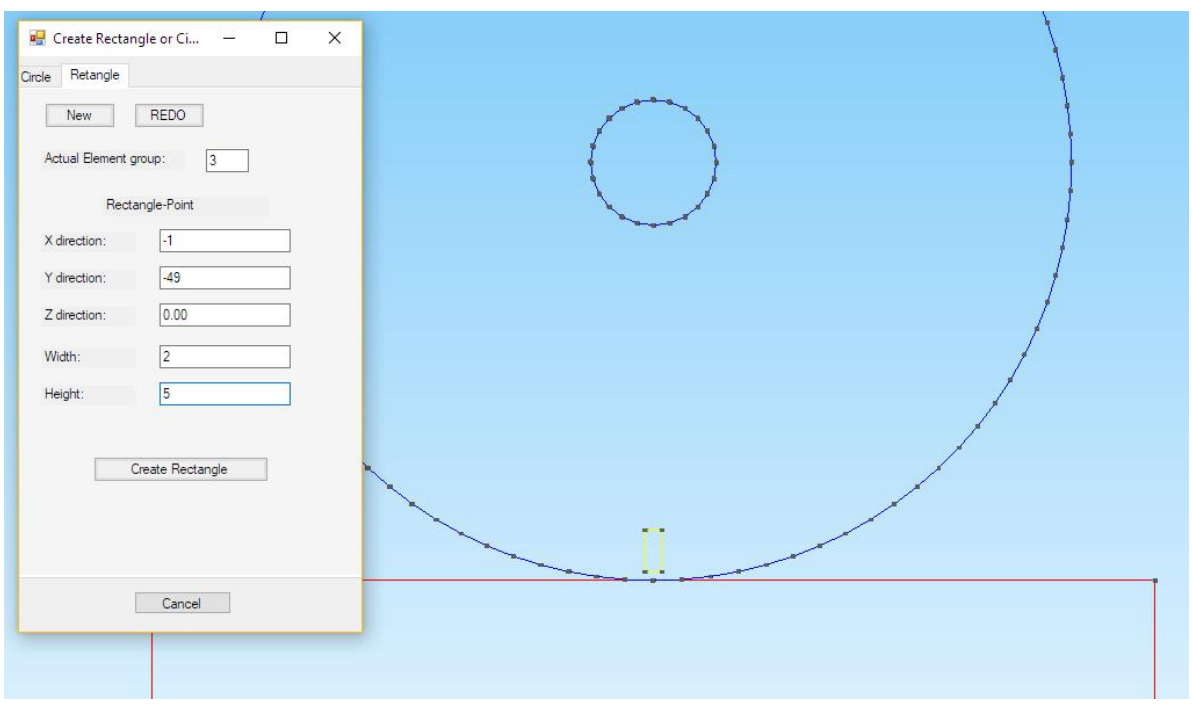

Then select "Circle / Rectangle" again and create the following rectangle with the width 2 mm and height 5 mm with the element group 4:

Element group = 4 Starting point in X direction = - 1 mm Starting point in Y direction = - 56 mm Width =  $2$  mm and Height =  $5$  mm

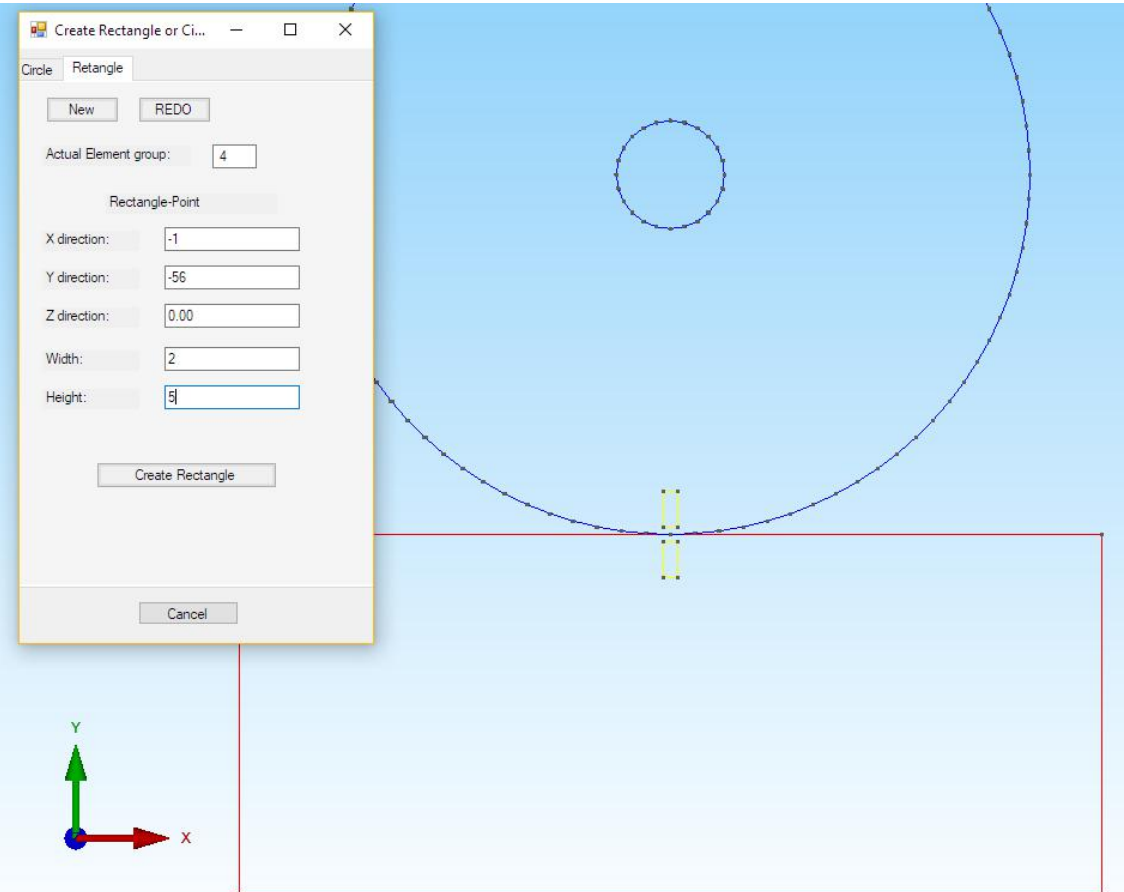

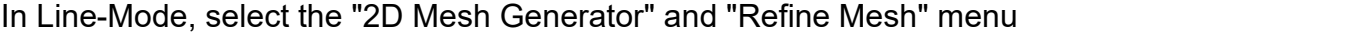

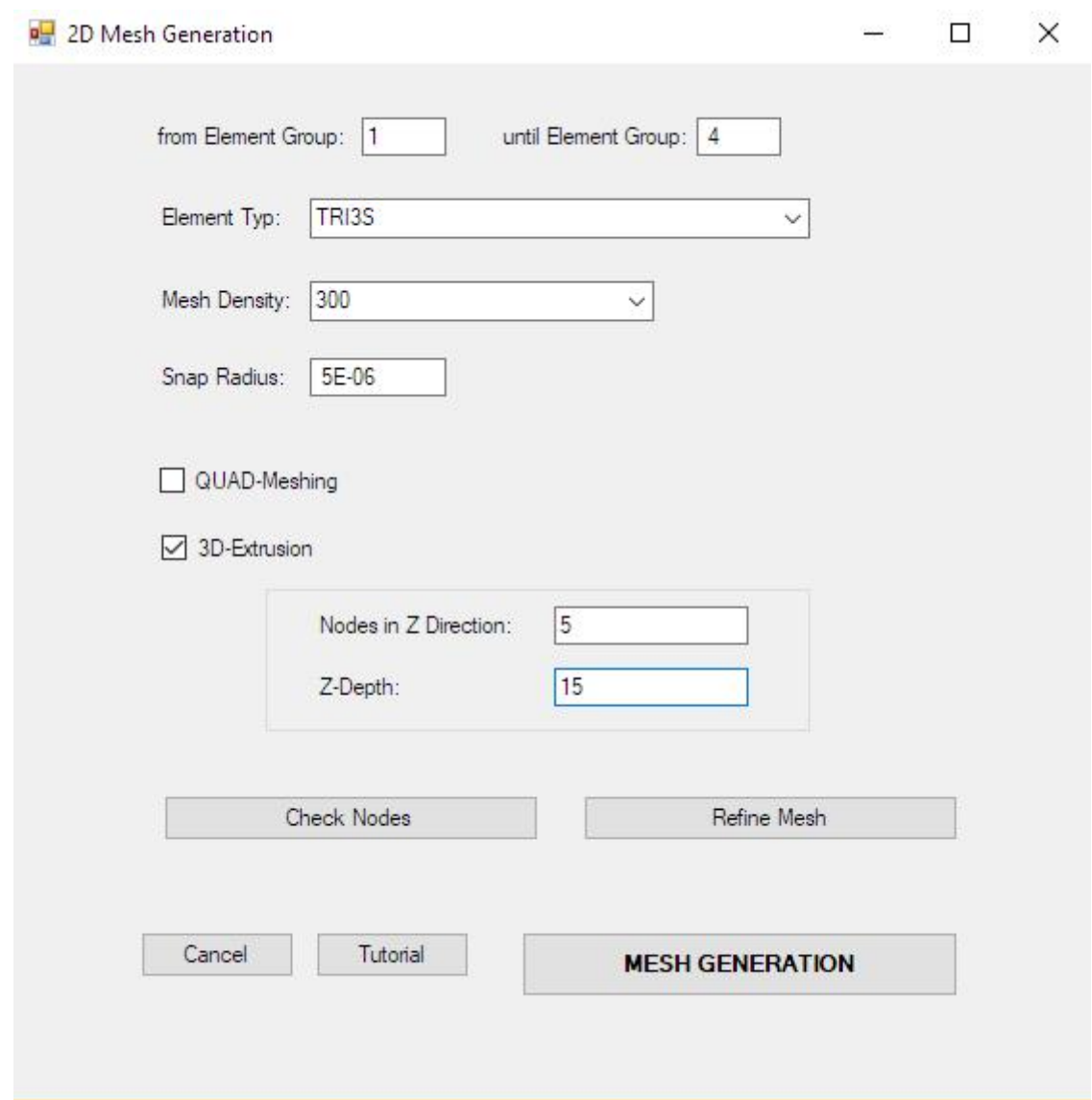

and enter the following 4 lines for controlling the mesh generation:

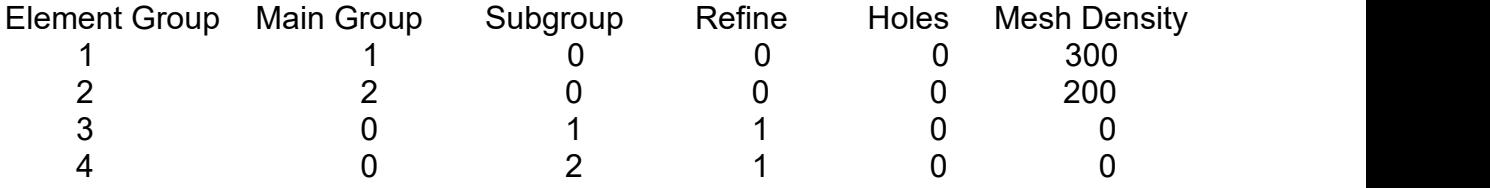

also activate "3D-Extrusion" and enter:

Number of nodes in  $Z$  direction =  $5$  $Z$  - Depth = 15 mm

Then select the menu "MESH GENERATION" to generate a FEM structure with 20 476 PEN6 pentahedron elements and 13 565 nodes in one step with a very fine mesh density at the contact surfaces.

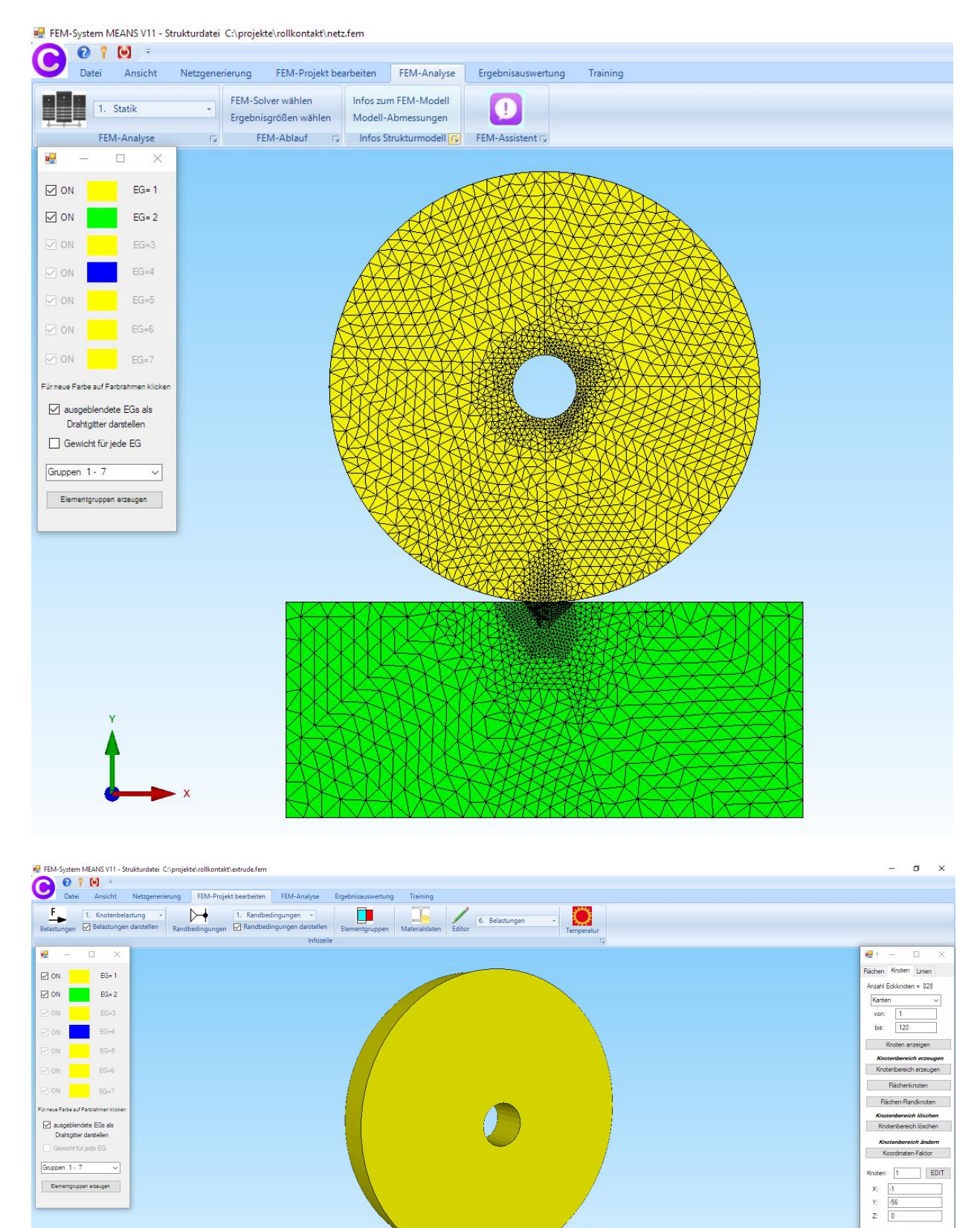

Knoten numerieren El restaurantesen<br>
Elemente numerieren<br>
El Elementgruppen nume Knoten-Size editieren: Größe=  $.01$ <br>Size=  $\textrm{Normal}$ 

## **Load Case 1 with a Master contact surface**

In the contact analysis, the Master contact surface is always load case 1 with a surface load and with a Value of Load "0". Select "Edit FEM-Project" tab and "3. Surface Load" and click on surface 6 for the Master contact surface.

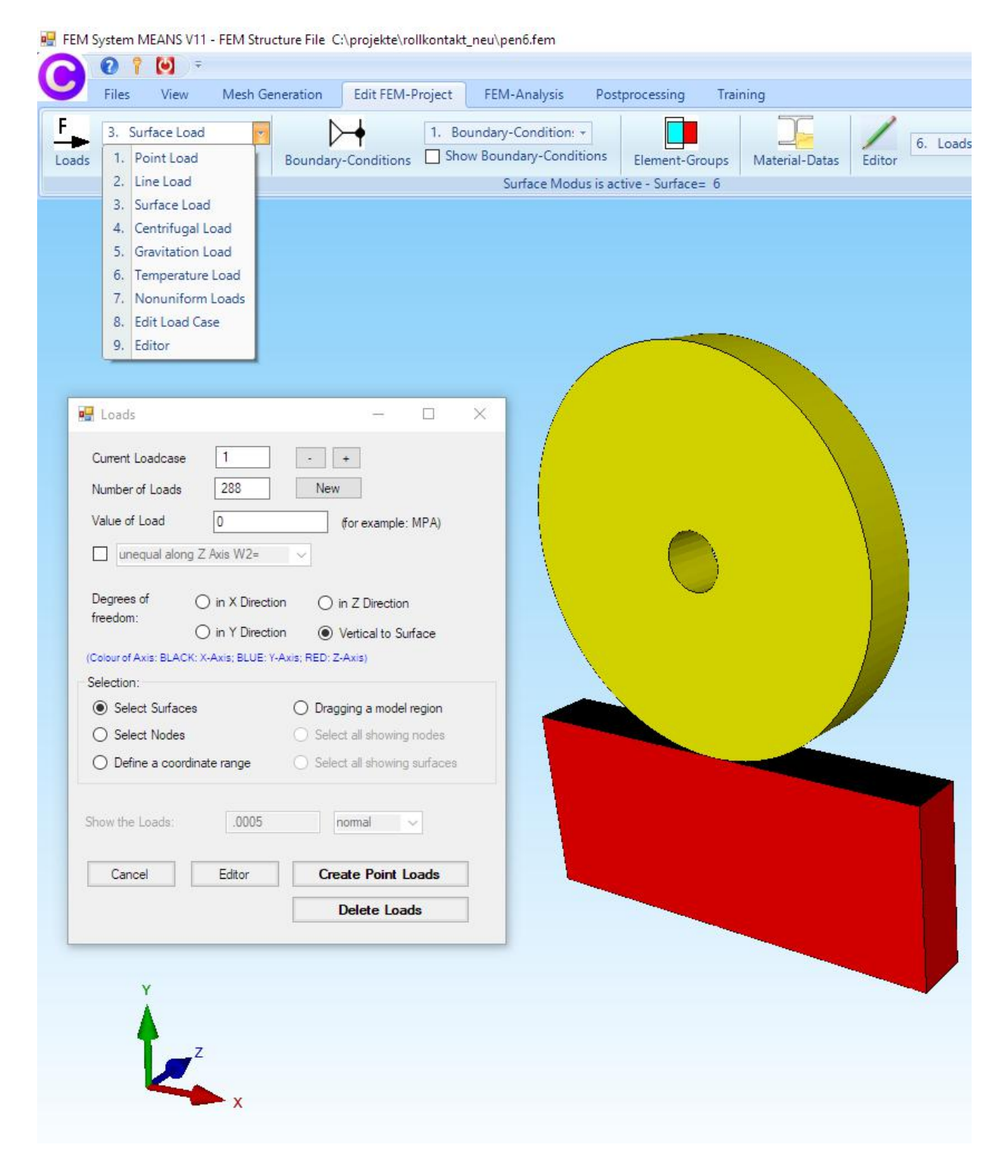

## **Load Case 2 with a Slave contact surface**

In the contact analysis, the Master contact surface is always load case 2 with a surface load and with a Value of Load "0". Select "Edit FEM-Project" tab and "3. Surface Load" and click on surface 4 for the Slave contact surface.

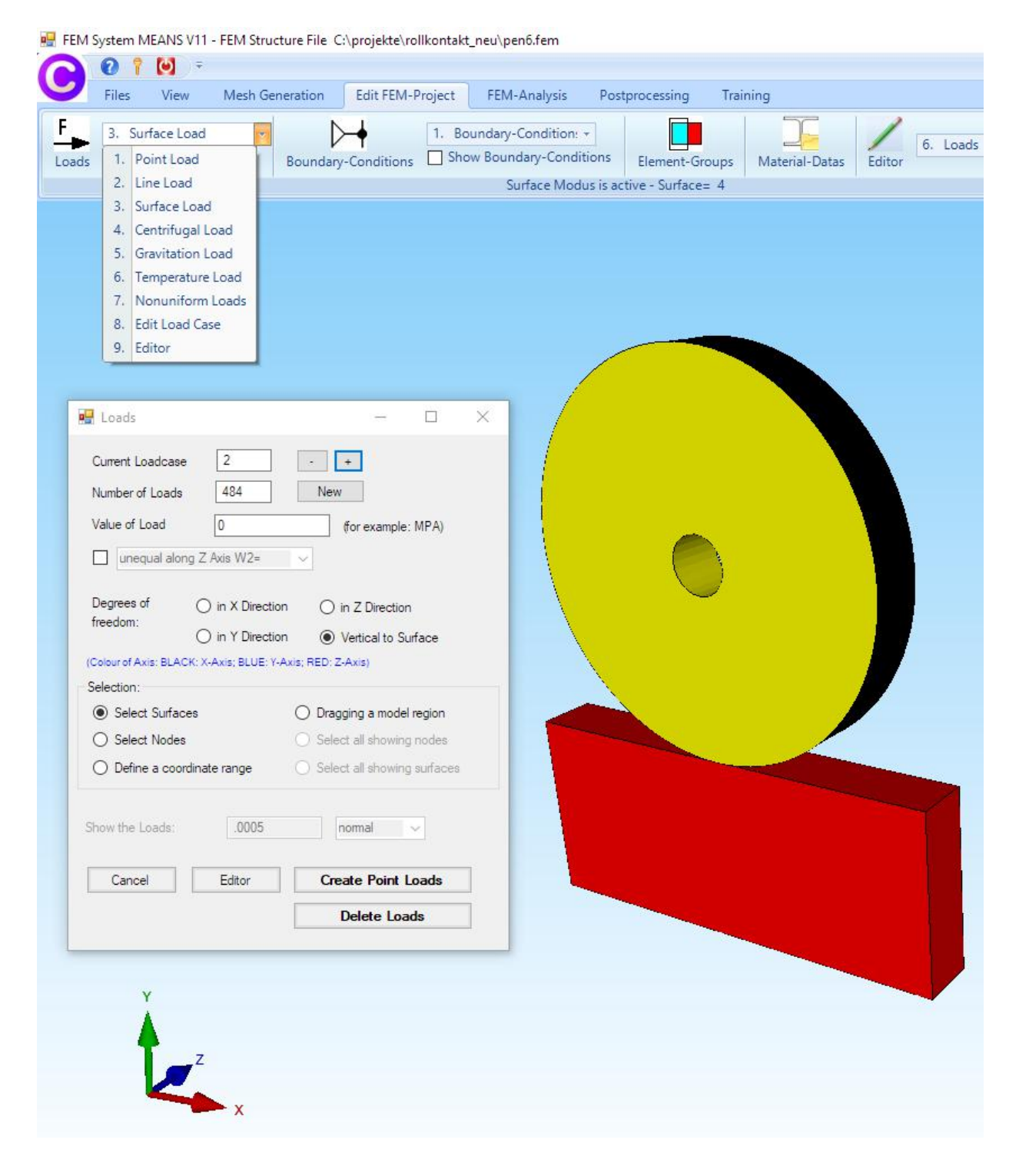

## **Load Case 3 with a Point Load**

In contact analysis, Load Case 3 is always the actual load. A central weight load of -214 200 N in the Y direction must be entered.

Select "Edit FEM-Project" and "1. Point Load" and create a Point Load in Y-direction with a Value of Load "-1" by clicking on surface 8 of the inner circle.

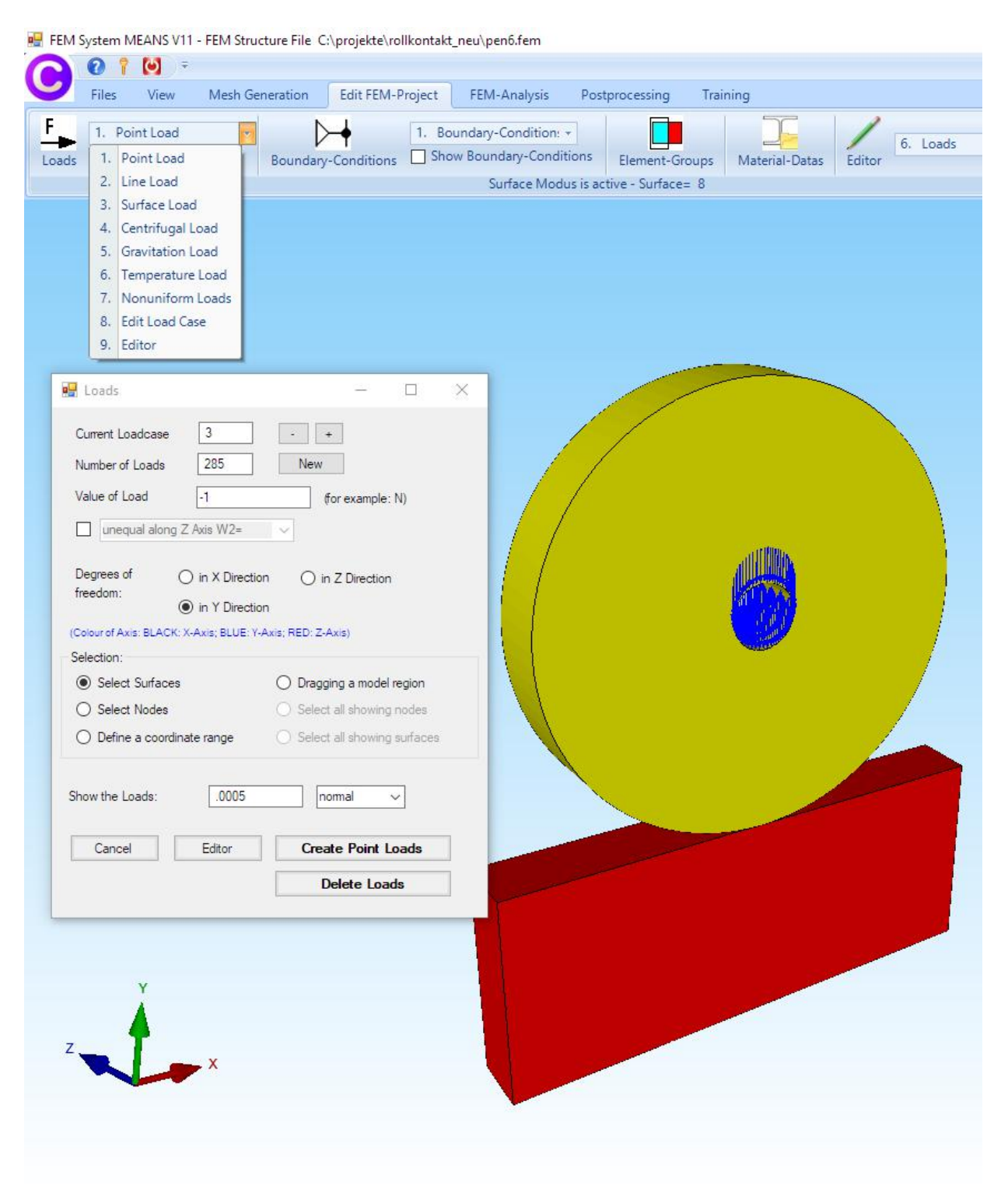

A Point Load with 285 node values and the load value -1 was generated. Now select "Editor" and "6. Loads " and multiply the loads from load case 3 by the load case factor  $214200 / 285 = 751.6$ .

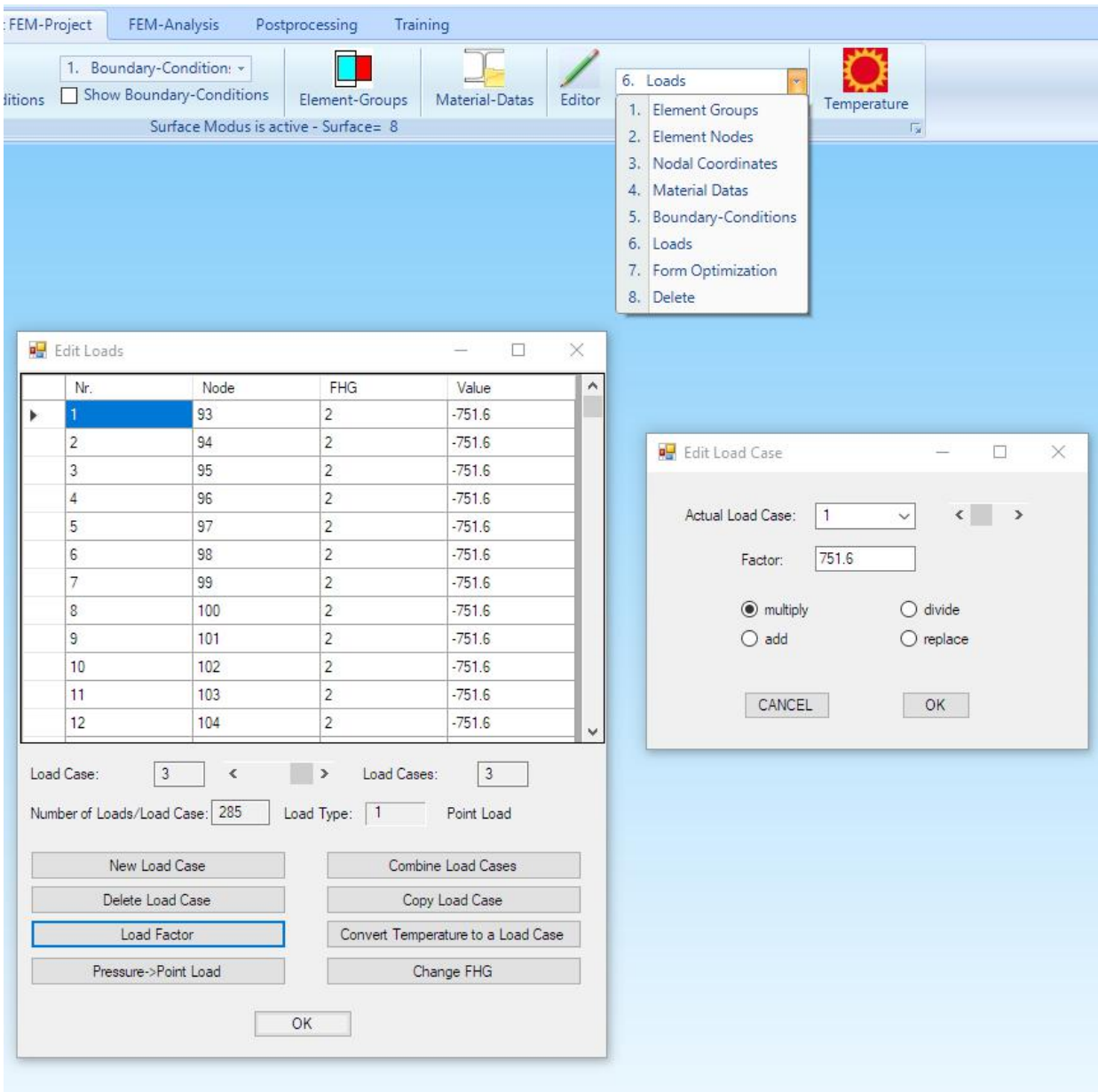

## **Create Boundary Conditions**

#### **Clamped fixed**

Select "Edit FEM-Project" and "Boundary Conditions" and clamped fixed surface 7 on the bottom.

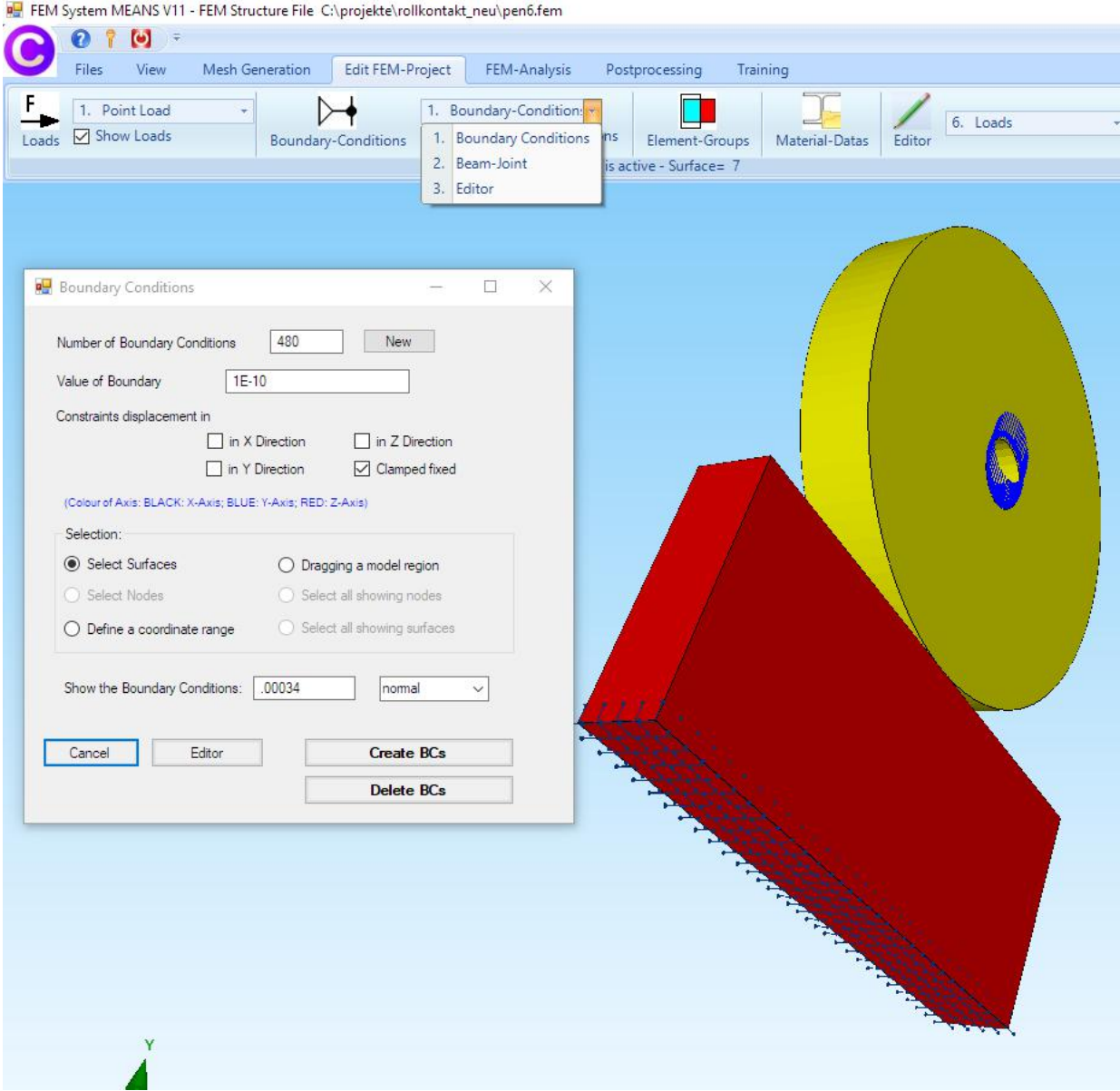

### **Boundary conditions in Z direction**

In addition, surfaces 4 and 6 must not move in the Z direction.

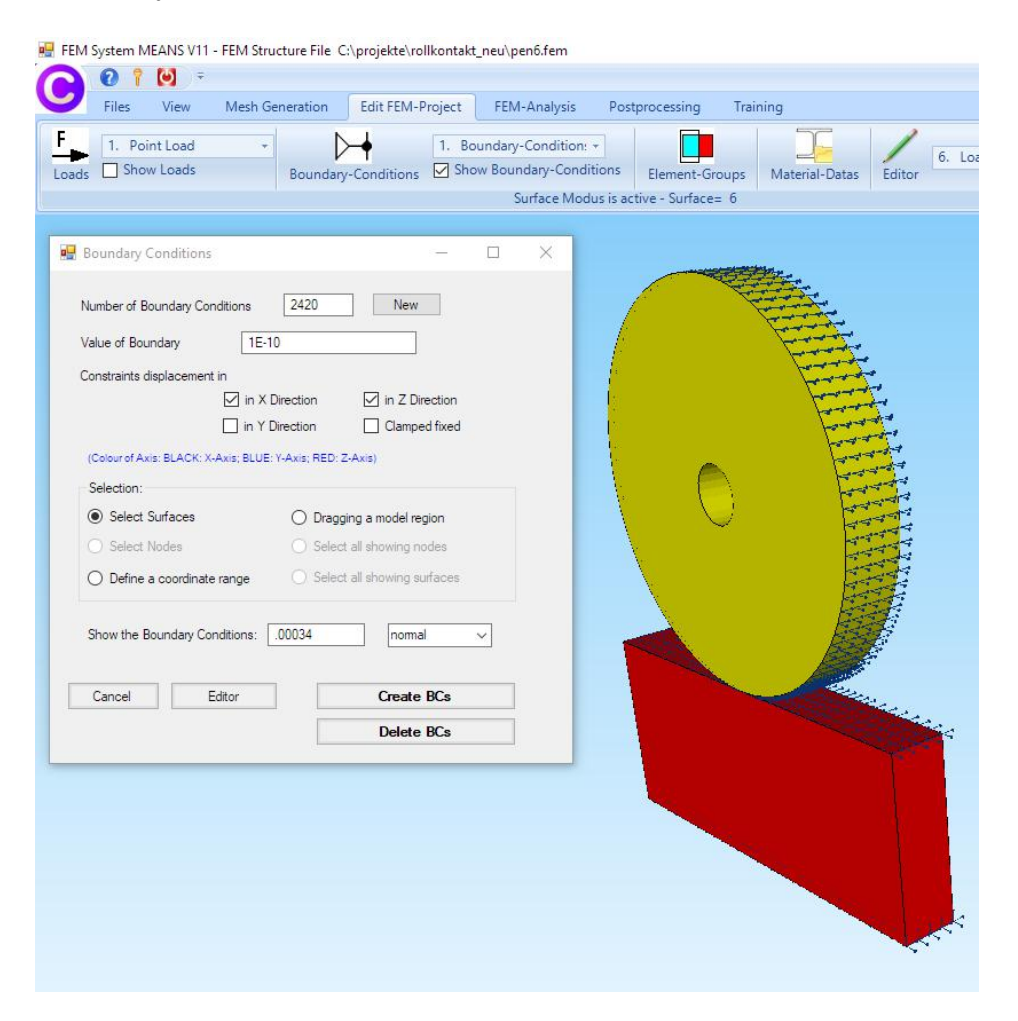

## **FEM Analysis**

Select the "FEM Analysis" tab and "6. Contact Analysis" to start the contact analysis. Here also the master and slave contact surface can be exchanged.

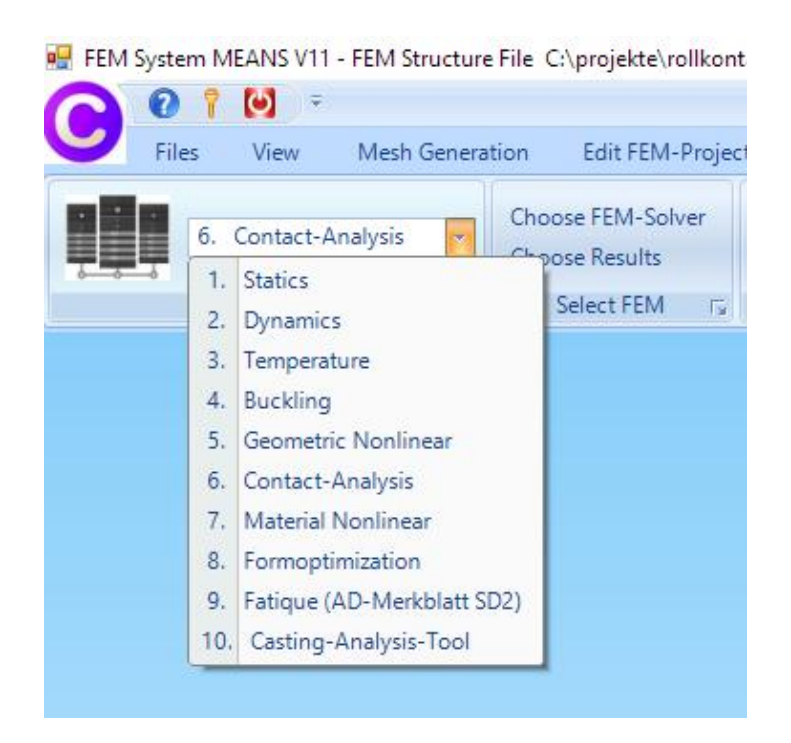

## **Postprocessing**

Select the "Postprocessing" tab and click on the icon  $\frac{1-\frac{1}{2}}{1}$  to evaluate the results of contact analysis, these include

#### COPEN = Contact Displacements on the Slave surface CPRESS = Contact Pressure on the Slave surface

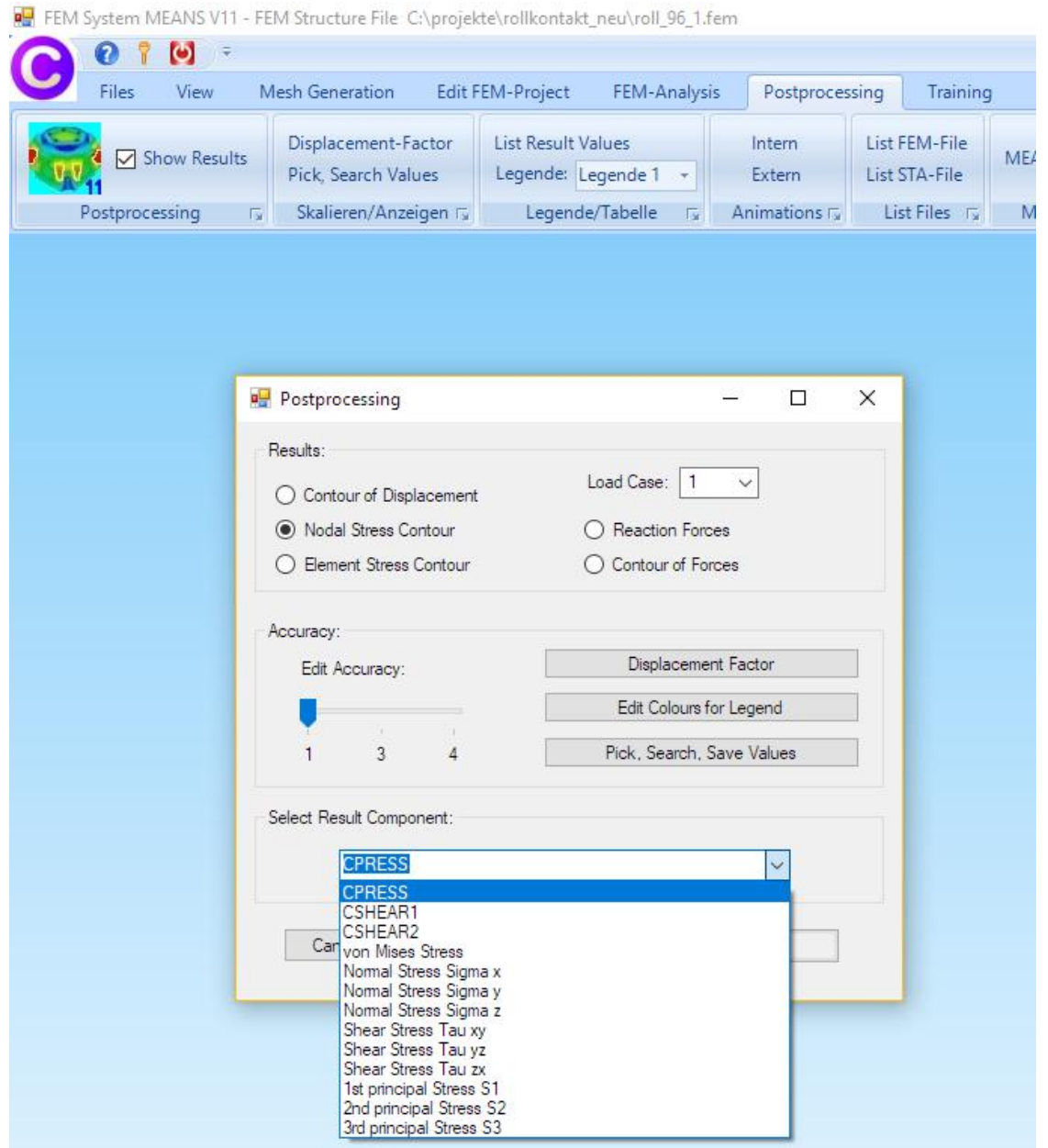

Select in the Surface-Mode menu "Show only Surfaces" to show only the Slave contact surface 4.

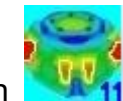

Select the icon  $\frac{1+\frac{1}{2}}{1}$  to display the contact displacements COPEN on the slave contact surface.

Select "Pick Search Values" and click on the listed displacements, if marked in blue, directly display the value with a line at the nodes.

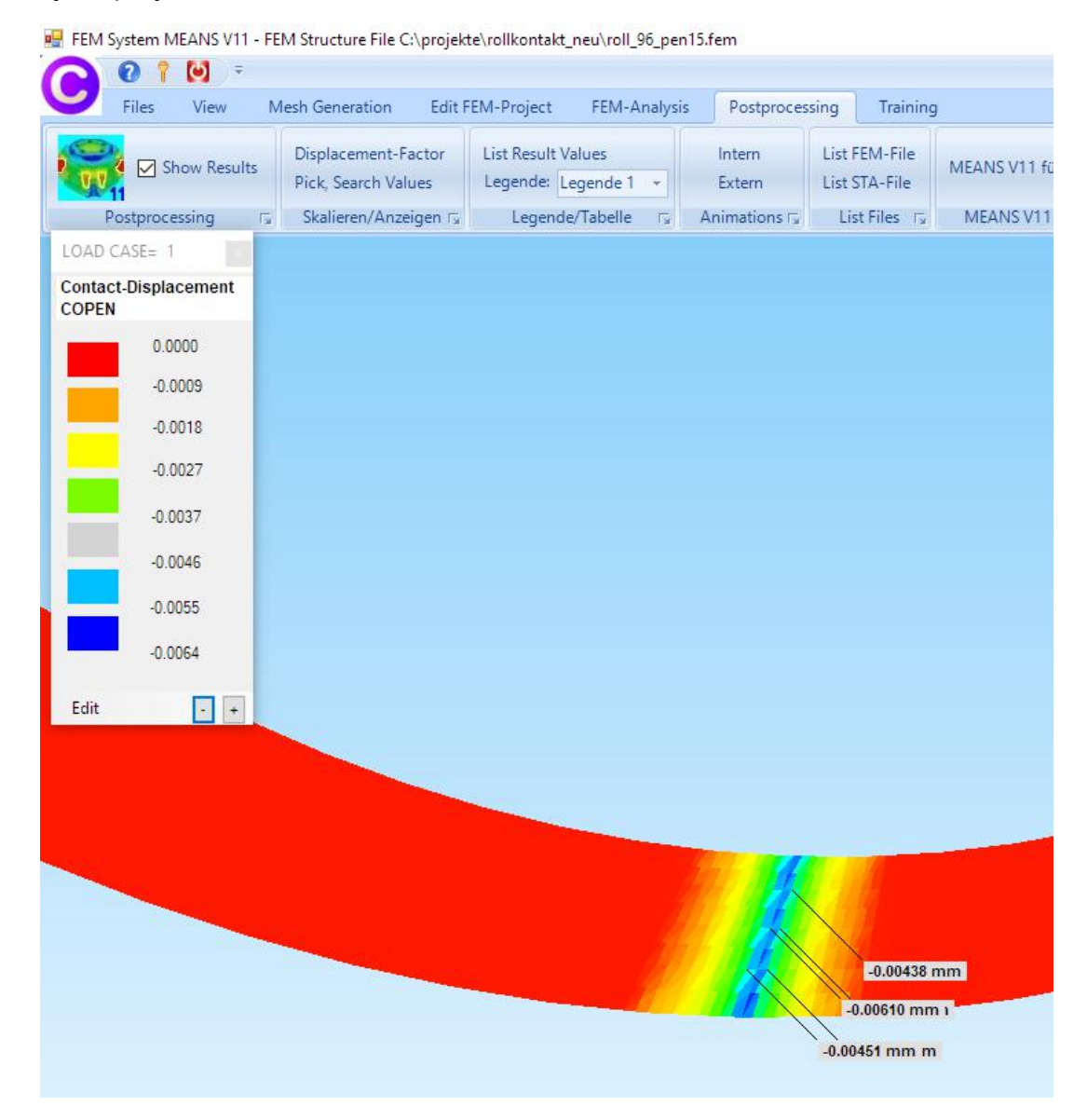

**Pick, Search Result Values:**

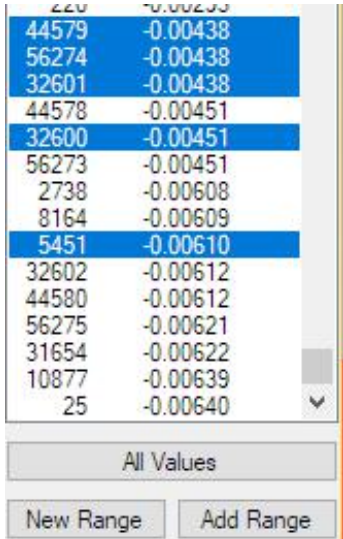

Select in the Surface-Mode menu "Show all Surfaces" and choose the icon to display the displacements in y direction.

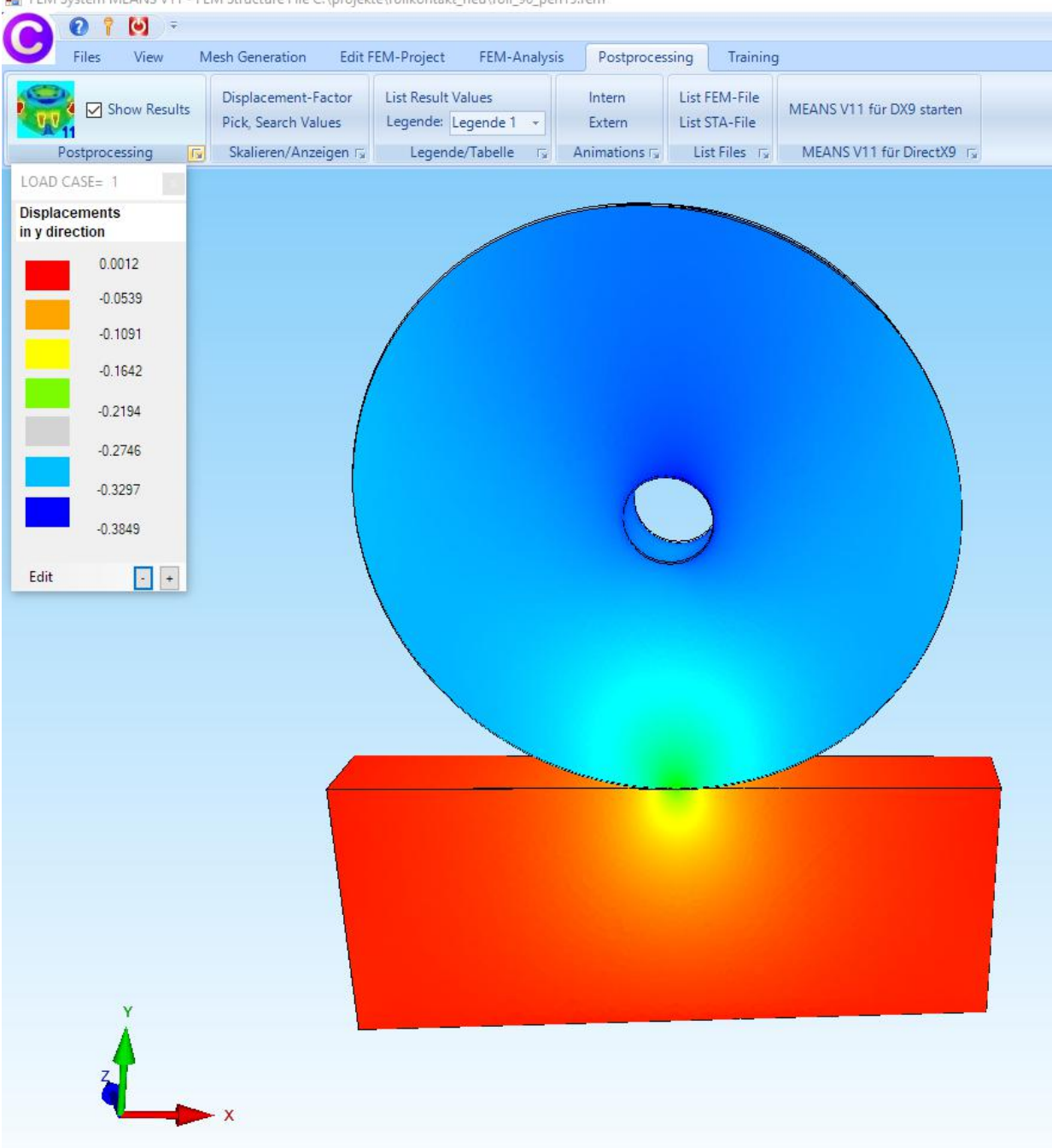

FEM System MEANS V11 - FEM Structure File C:\projekte\rollkontakt\_neu\roll\_96\_pen15.fem

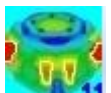

Select the Icon to display the v.Mises-Stress

FEM System MEANS V11 - FEM Structure File C:\projekte\rollkontakt\_neu\roll\_96\_pen15.fem

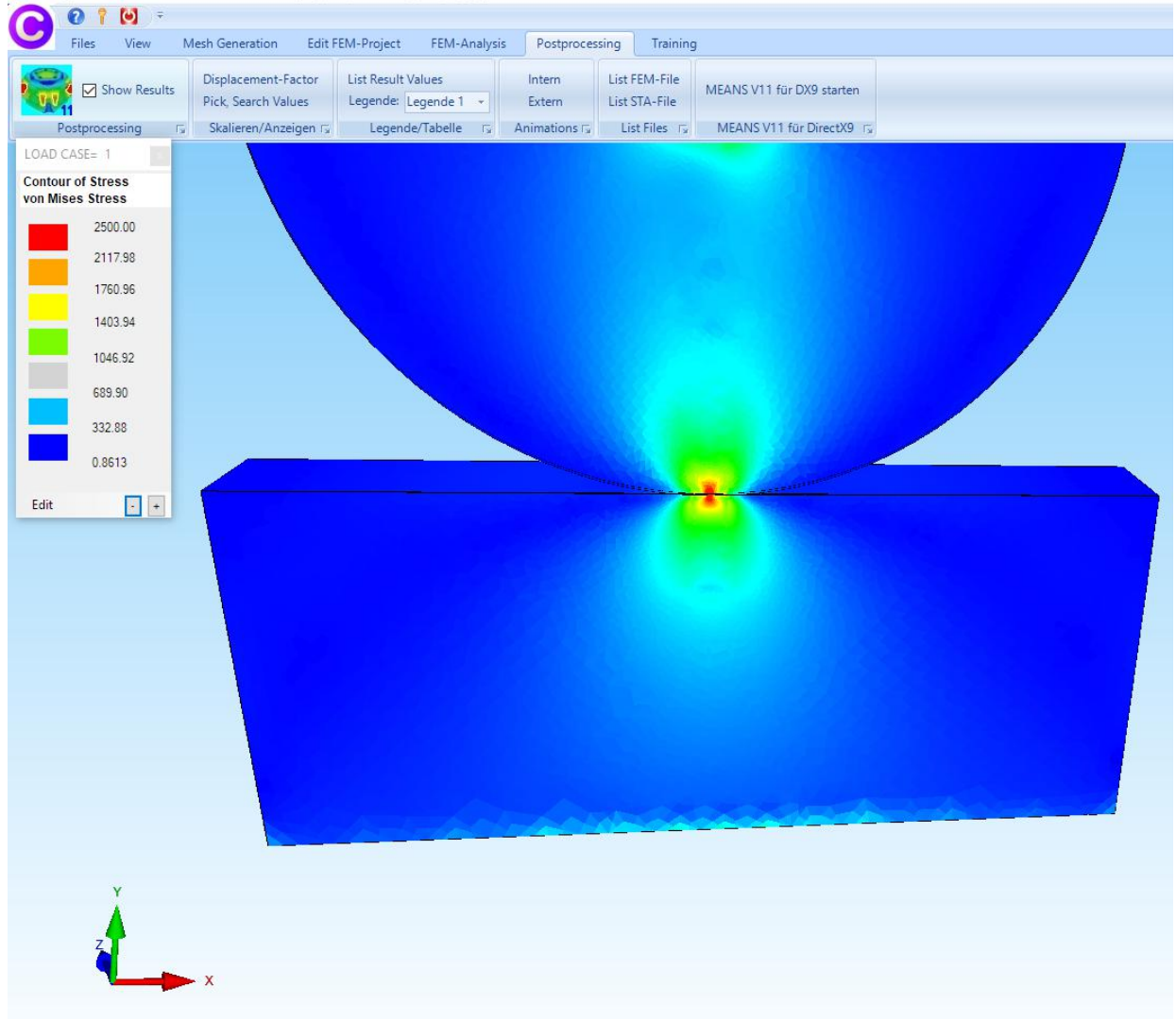

Select in the Surface-Mode menu "Show only Surfaces" to show only the Slave contact surface 4.

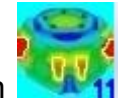

surface.

Select the icon **that it** to display the contact pressure CPRESS on the slave contact

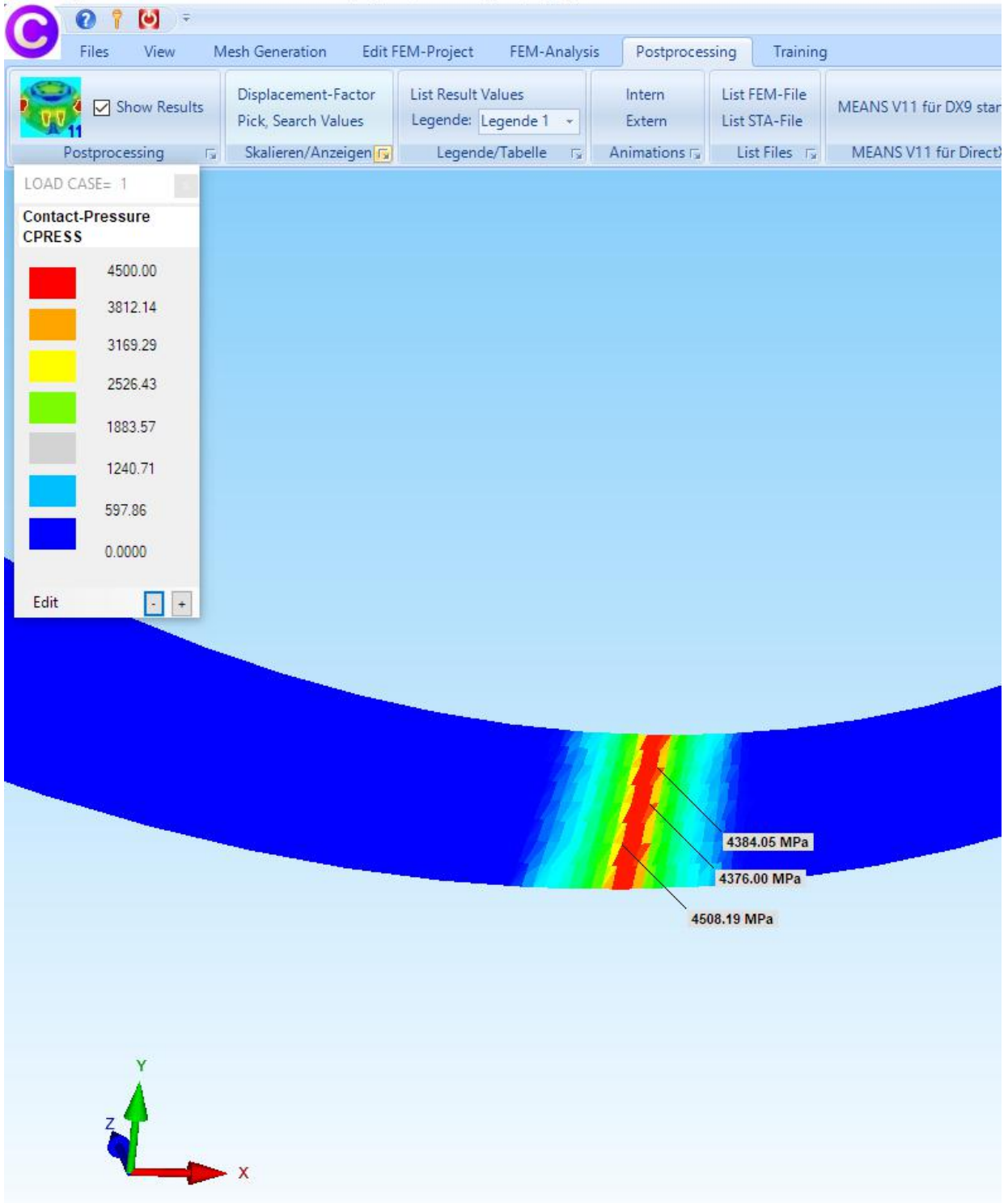

FEM System MEANS V11 - FEM Structure File C:\projekte\rollkontakt\_neu\roll\_96\_pen15.fem

### **Literatur**

- 1. Zur Finite-Element-Modellierung des stationären Rollkontakts vonRad und Schiene von der Fakultät Bauingenieurwesen der Technischen Universität Dresden von SABINE DAMME aus Dresden. Berichte des Instituts für Mechanik und Flächentragwerke Heft4 (2006)
- 2. Kapitel 11 FEM-Analyse eines Rad-Schienen Rollkontaktes mit MEANS V10 (2014)
- 3. Part 16 Rolling Contact of a Rail-Wheel-Model with MEANS V10(2014)